# **AIPHONE**

# **IX SYSTEM**

IP Network-Compatible System

# Quick Start Programming Guide

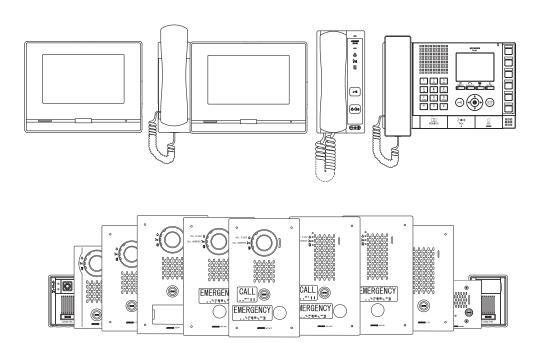

### **ATTENTION:**

This is an abbreviated programming manual addressing basic program settings for an IX System using the IX Support Tool. A complete set of instructions (IX Web Setting Manual / IX Operation Manual / IX Support Tool Setting Manual) can be found at www.aiphone.net. In North America for additional literature and media, visit www.aiphone.com/IX.

### **GENERAL OVERVIEW:**

### **Table of Contents**

| Pages 3-7  | Programming a New System - Create a New System Using the Support Tool Programming Wizard |
|------------|------------------------------------------------------------------------------------------|
| Page 8-10  | Network Camera Integration - Adding a 3rd Party IP Camera                                |
| Page 11-13 | SIP Server and VoIP Phone Integration - Adding a VoIP phone and SIP server               |
| Page 14-16 | Partitioning a System - Master Station Address Book and Door Station Call-in             |
| Page 17-20 | Call Transfer - Setting up Absent, Delayed, and Scheduled Transfers                      |
| Page 21-24 | Adding a New Station - Adding and Configuring a new IX Station                           |

### **System Preparation**

Before beginning the programming process, ensure the following steps have been completed:

Support Tool has been downloaded and installed

The programming PC and the IX Series stations have been connected to a PoE switch (not router) and have completed their boot up process.

The programming PC is in the same subnet (default 192.168.1.x) as the IX Series stations.

### **Network Information and Installation Requirements**

IX Series stations are set to the same **default IPv4 address of 192.168.1.160**. The Support Tool programming software is designed to batch configure all IX stations simultaneously, finding each device on the network via its individualized MAC address. Note that the IX Series is designed to function on a managed network, but the broadcast protocol used to find IX stations may not function properly in this environment.

It is possible that a secondary NIC card, such as a VPN or WiFi connection, may prevent Support Tool from finding stations on a network during programming, including the association and uploading processes. Disabling these network interface cards before programming may prevent these issues.

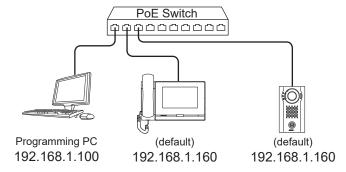

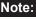

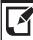

For best results, place all IX stations on the same unmanaged network switch and wait for each station to power on before launching Support Tool.

# System functionality when using programming Wizard

The Support Tool Programming Wizard is designed to quickly configure IX Series stations, automating the programming steps needed to configure a basic system. This configuration gives each station a default Station Name, Number, and IP address, as well as enables door release. Additional settings are available once the programming has been completed using the wizard.

Note: Support Tool can be downloaded from www.aiphone.net

### **Getting Started**

To create a New System using the Programming Wizard, launch Support Tool and enter the ID (Username) and Password. If this is the first time Support Tool is launched, the New System programming window will automatically open. However, if an existing program file is currently in use, choose <u>File(F)</u> > <u>Create New System</u>.

### **Launch IX Support Tool**

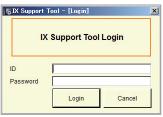

### **Default Settings**

ID: admin

Password: admin

### **Select Create New System**

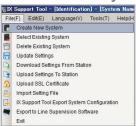

### **Step 1: System Settings**

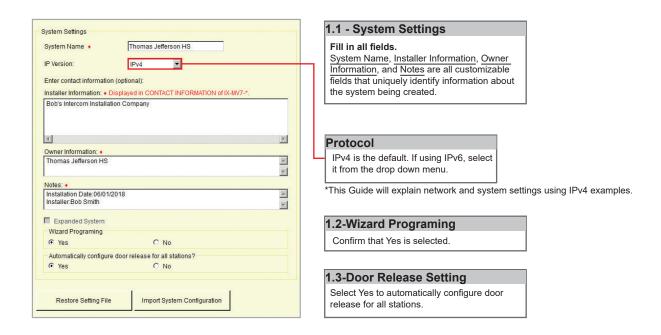

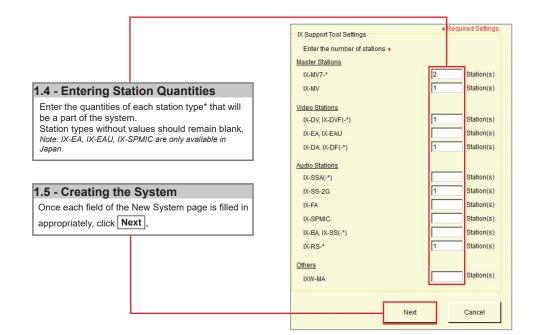

# \* Station Type Key IX-MV7.\*: |X-MV7.+B, |X-MV7-HW, |X-MV7-B, |X-MV7-W IX-DV, |X-DVF(.\*): |X-DVF-P, |X-DVF-2RA, |X-DVF-RA IX-DA, |X-DF(.\*): |X-DF-HID, |X-DF-RP10, |X-DF-2RA IX-SSA(.\*): |X-SSA-2RA, |X-SSA-RA IX-BA, |X-SS(.\*): |X-SS-2RA, |X-SS-RA IX-RS-B, |X-RS-W

### Step 2: Station Customization - Optional

Support Tool will provide each station a default Station Name, four-digit Number, and IP Address starting from 192.168.1.10. To edit this information, click **Station Details** in the <u>Advanced Settings</u> section, shown below. To use the default information created by Support Tool, skip to Step 3.

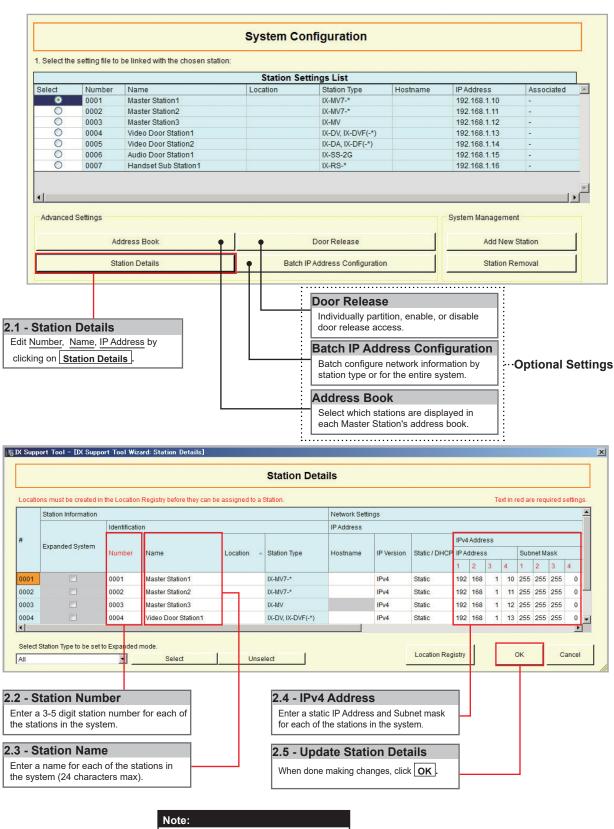

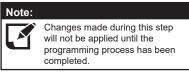

### Step 3: Association

The association process is where the station information created in Support Tool is associated with a station found on the network. Choose one of two methods, Automatic (recommended) or Manual (page 6). Once associated, the station will receive its Station Name, Number, and network information after a short power cycle.

### Automatic

Clicking the <u>Associate Automatically</u> button will pair a station from the top <u>Station Settings List</u> to the same type of station in the <u>Station List</u> below it. The stations are chosen at random. When the stations have been associated, scroll to the bottom of this page to review the <u>Associated Station List</u>, and confirm each station's status. This list will show each station's newly associated information, as well as it's MAC address. **This is the recommended association method for stations in a bench scenario.** 

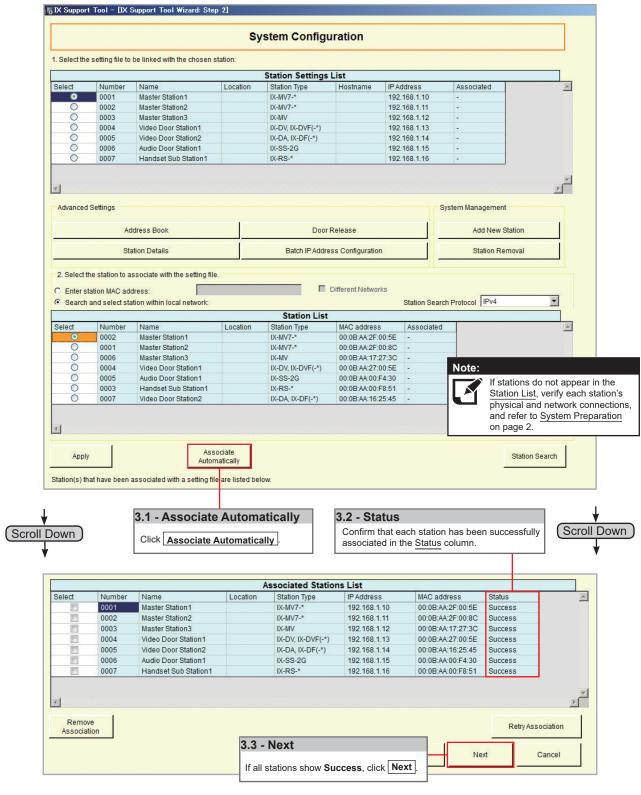

Go to page 7 "Setting File Upload"

### Step 3: Association

### Manual

Manual Association allows the selection of a station by MAC address to pair with a station of the same type from the top <u>Station Setting List</u> and the <u>Station List</u> below it. When the stations have been associated, scroll to the bottom of this page to review the <u>Associated Station List</u>, and confirm each station's status. **This is the recommended association method for stations that have already been deployed.** 

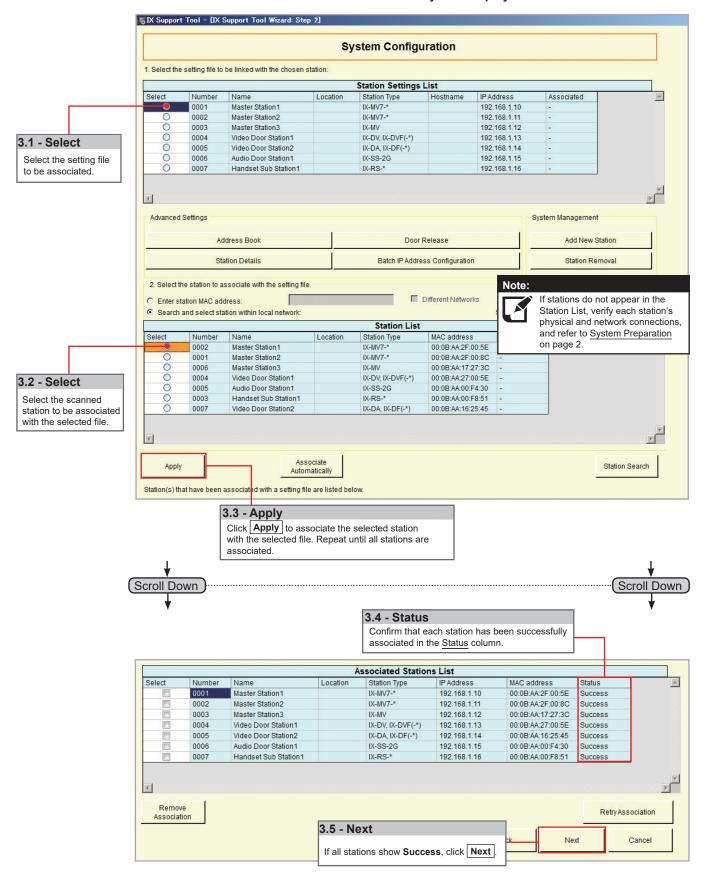

### Step 4: Setting File Upload

Once each station has been associated with its individual station information, the setting file containing the rest of the system's information will need to be uploaded to each station. To upload the setting file, the programming PC will need to be in the same subnet as the associated stations (refer to Step 3). The PC's current IP address is listed in the bottom left-hand side of this window.

Note that without uploading a setting file, most functions and features will be unavailable to the stations.

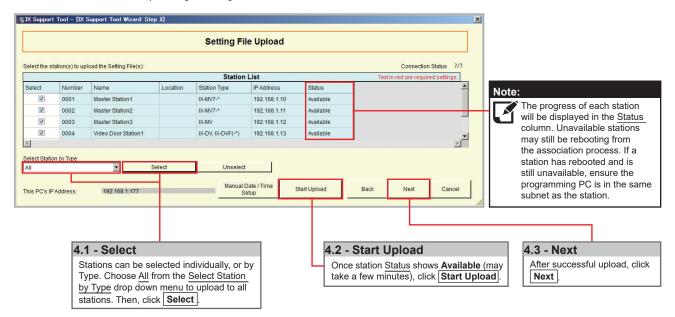

### **Step 5: Export Settings**

The final step in the Programming Wizard is to create a copy of the system's setting file and export it to a secure location or external drive.

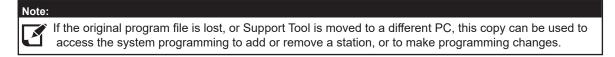

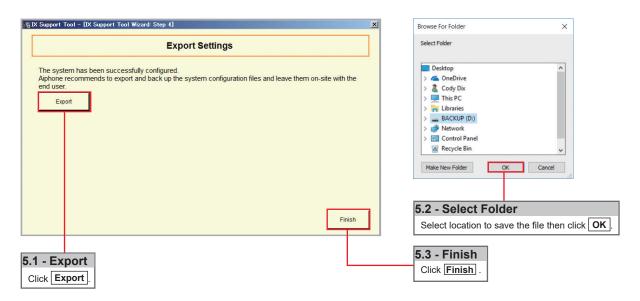

# **Network Camera Integration**

### **Getting Started**

The IX Series allows integration of network cameras that are ONVIF profile S compliant. These cameras can be called up by either audio or audio and video stations, as well as individually monitored by master stations.

### **Step 1: Opening Network Camera Registry**

Network Cameras must be registered in Support Tool prior to associating with a station.

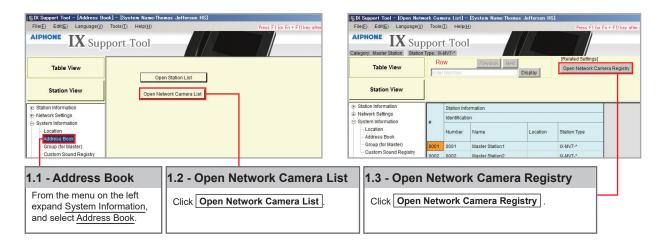

### Step 2: Registering a Network Camera

Support Tool will search for available Network Cameras on the network, and any camera found will be listed in the <u>Network Camera Search List</u>. If a known camera is not found, place the programming PC on the same network switch as the camera(s), and attempt the search again.

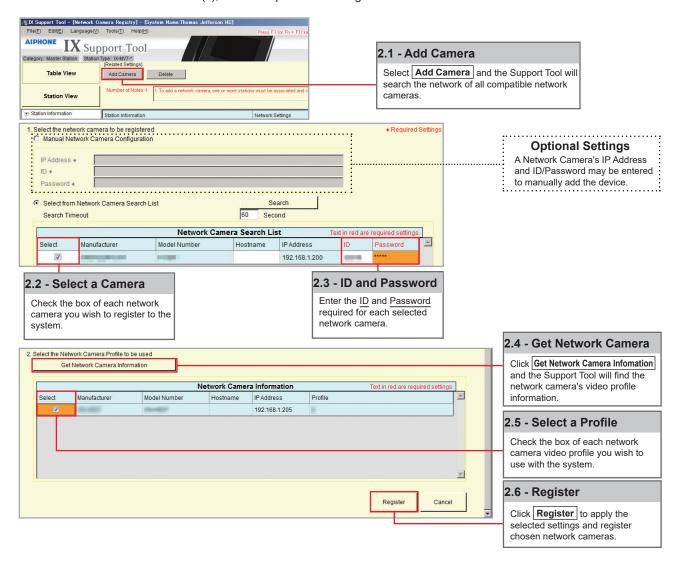

# **Network Camera Integration**

### Step 3: Registering a Network Camera to a Master Station

For a Master Station to interact with a Network Camera, either during a camera call-up or while monitoring, it must be registered to a Master Station's Network Camera List.

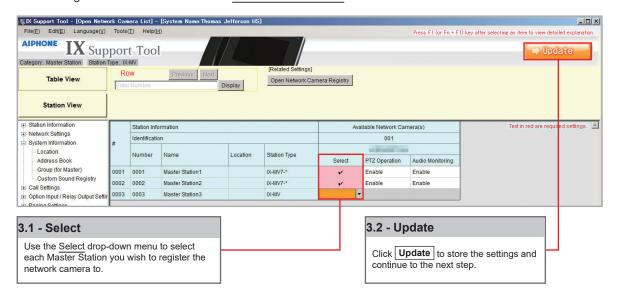

### Step 4: Assigning a Network Camera to a Station

To allow a Network Camera to be used in conjunction with an IX Series station for camera call-up, the camera must be registered to each station it will interact with.

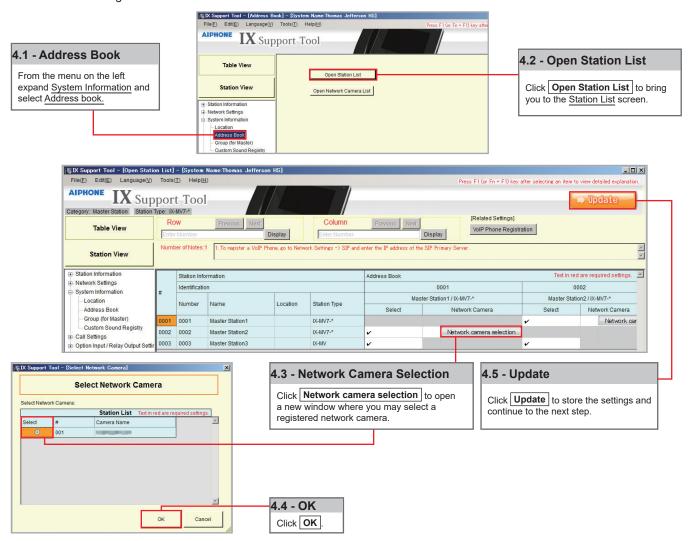

# **Network Camera Integration**

### Step 5: Setting File Upload

The final step in this process is uploading the setting file to each station. This program file contains the Network Camera information, as well as the Network Camera settings configured for each station.

Note that without uploading a setting file, most functions and features will be unavailable to the stations.

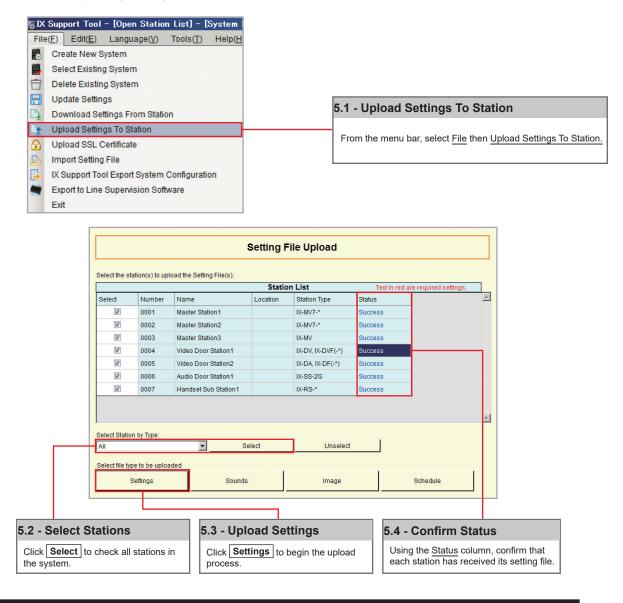

### Note:

It is recommended that a copy of the settings be saved after uploading settings to the stations. Refer to page 7 of this guide for the procedure to export and save settings.

# SIP Server and VoIP Phone Integration

### **Getting Started**

For SIP server and VoIP phone integration, configuration is needed both within the SIP Server as well as Support Tool. IX Series stations must be registered within the SIP server and given an extension, and the SIP server information must also be added to Support Tool. SIP server configuration varies by manufacturer. **Refer to the manufacturer's literature for more information or support.** 

### **SIP Server Registration**

### **Step 1: SIP Server Registration**

Enter the network information and ID/Password for the SIP server the IX Series station is registered to.

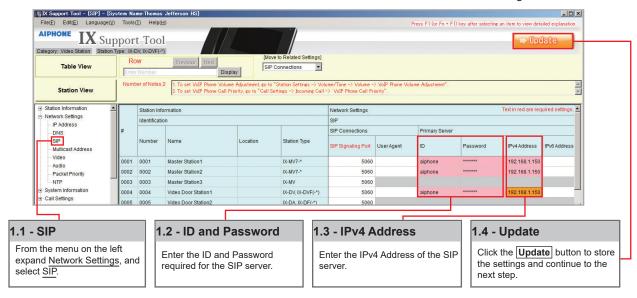

### Step 2: Setting File Upload

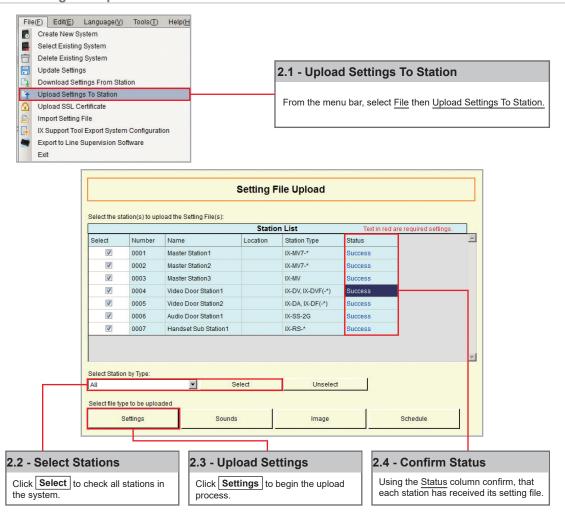

# **SIP Server and VoIP Phone Integration**

### VoIP Phone Registration

**Step 1: VolP Phone Registration** 

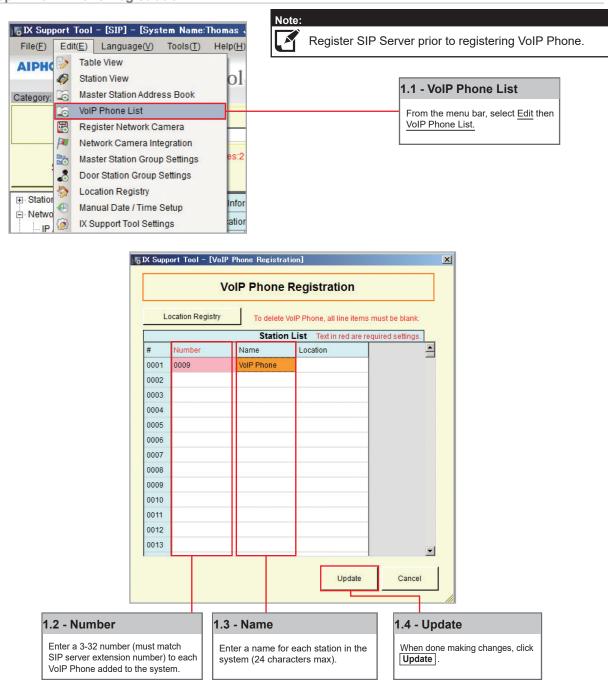

**Step 2: Door Station Call List** 

Enabling a door station to call a registered VoIP phone.

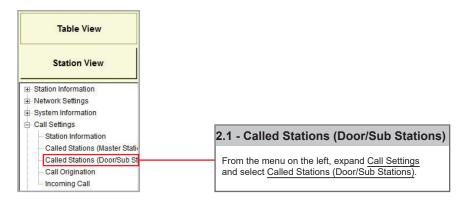

# **SIP Server and VoIP Phone Integration**

Step 2: Door Station Call List (cont.)

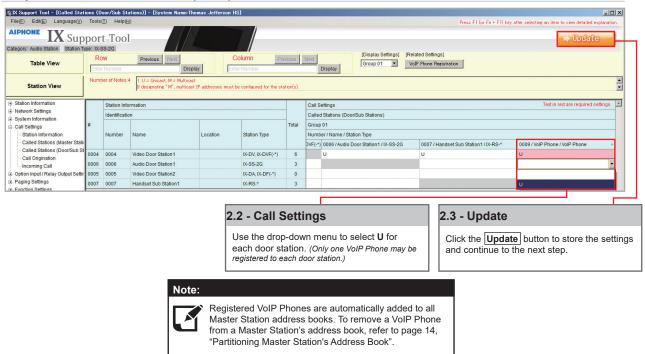

### Step 3: Setting File Upload

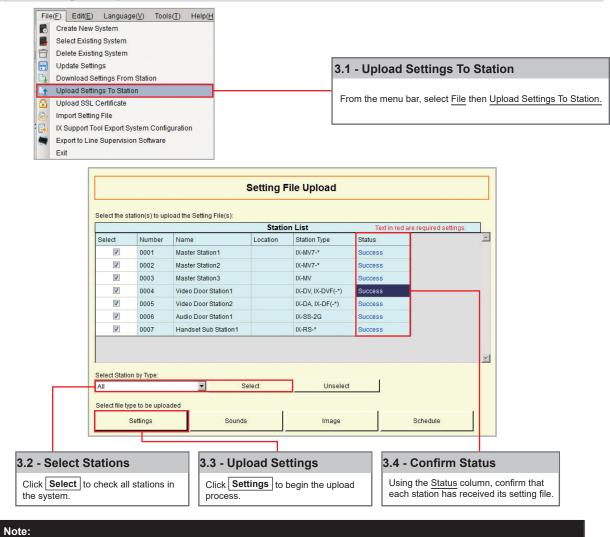

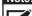

It is recommended that a copy of the settings be saved after uploading settings to the stations. Refer to page 7 of this guide for the procedure to export and save settings.

# Partitioning a System

### **Getting Started**

An IX Series system can be partitioned into smaller groups of stations within a single system by editing Master Station Address Books, as well as individual Door Station call groups.

### **Master Station**

### Step 1: Address Book

Each Master Station has an address book that, by default, contains the station information for every station that is part of the system. A station must exist in a Master Station's address book if the Master Station should be able to call that station directly, activate a Door Station's door release, transfer a call to another Master Station, or any other feature requiring interaction by the Master Station.

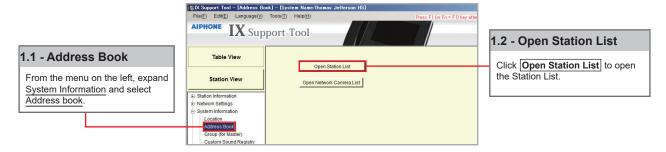

### **Step 2: Open Station List**

By default, all stations within a system are in each Master Station's Address Book, represented on this page by a check mark. To remove a station from the Address Book, choose a Master Station and remove the check mark of a station from its list.

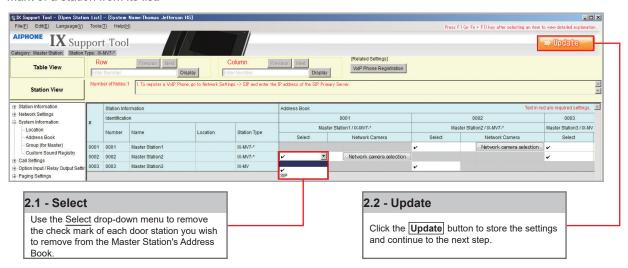

### **Door Station**

### **Step 1: Called Stations**

To partition door/sub stations, find <u>Call Settings</u> on the left-hand menu and select <u>Called Stations (Door/Sub Stations)</u>.

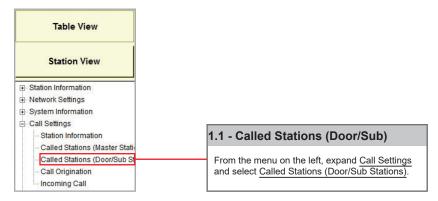

# Partitioning a System

### Step 2: Call List Partitioning

### Station Type: IX-DV, IX-DVF(-\*), IX-SSA(-\*), IX-SS-2G, IX-RS-\*

The above station types will default to calling Group 1. On the <u>Called Station for Door/Sub Stations</u> page, select Group 1 from the Display Settings drop down. There will be a list of all Door and Master Stations, with a "**U"** between each by default. A "**U"** represents call-in between these stations is enabled; a <u>blank space</u> means call-in is disabled.

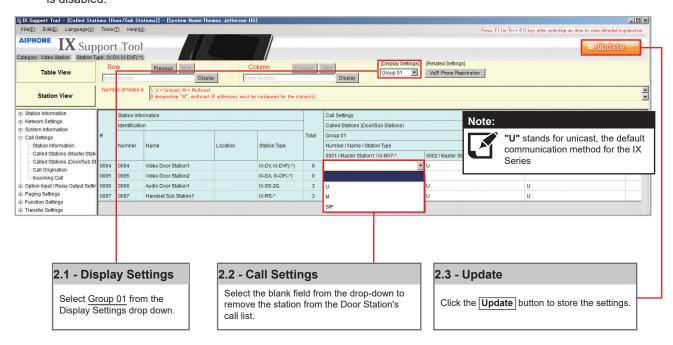

### Station Type: IX-DA, IX-DF (-\*), IX-BA, IX-SS(-\*)

The above station types will default to calling Group 10. On the <u>Called Station for Door/Sub Stations</u> page, select Group 10 from the Display Settings drop down. There will be a list of all Door and Master Stations, with a "**U"** between each by default. A "**U"** represents call-in between these stations is enabled; a <u>blank space</u> means call-in is disabled.

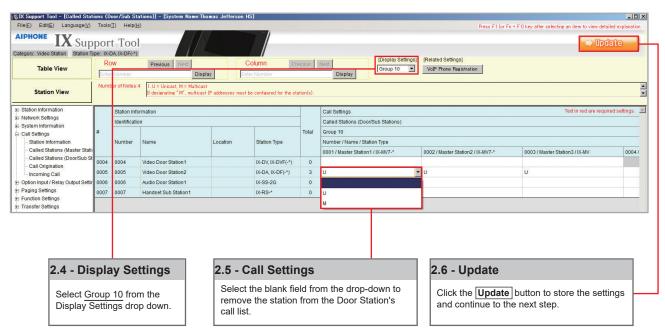

# Partitioning a System

### **Step 3: Setting File Upload**

The final step in this process is uploading the setting file to each station. This program file contains the system partitioning created in the previous steps, as well as any other setting configuration changes made.

Note that without uploading a setting file, most functions and features will be unavailable to the stations.

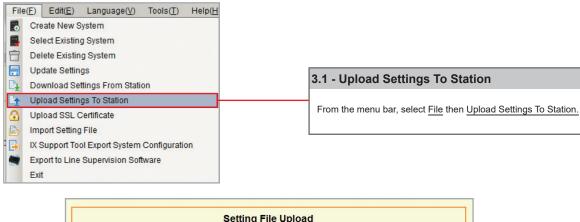

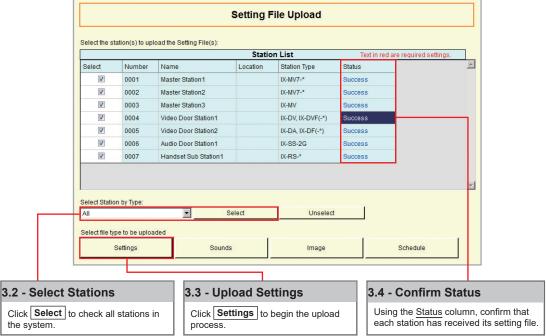

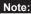

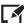

It is recommended that a copy of the settings be saved after uploading settings to the stations. Refer to page 7 of this guide for the procedure to export and save settings.

### **Getting Started**

The IX Series offers three types of call transfers: Absent, Delay, and Schedule. Before configuring a Transfer Setting, refer to page 14 for help partitioning an IX Series system.

The amount of time set for each station's Call Timeout (Call Settings > Call Origination) should take into consideration the longest possible time a call will need to reach the final transfer destination. For example, a Door Station calling into a Master Station using a Delay Transfer to up to two other Master Stations should have a Call Timeout set to 90 seconds. 30 seconds for the initial call, up to 30 seconds for the first transfer, and 30 seconds for the second.

### **Absent Transfer**

Absent Transfer is meant to be turned "On" or "Off" by manually pressing the Transfer button on the Master Station. If Absent Transfer is "On", an incoming call will immediately be transferred when received by the Master Station.

Note: To avoid call transfer loops, two stations should not be set to transfer to the other. Every station should have a unique transfer destination.

### **Step 1: Opening Absent Transfer**

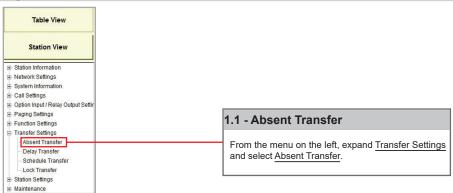

### Step 2: Enabling Absent Transfer

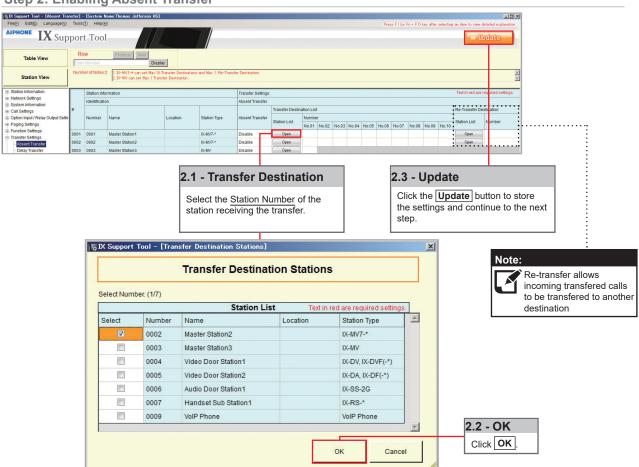

### **Delay Transfer**

Delay Transfer should be used if a station should receive an incoming call and then transfer that call to another Master Station after a predetermined amount of time (in seconds).

**Step 1: Opening Delay Transfer** 

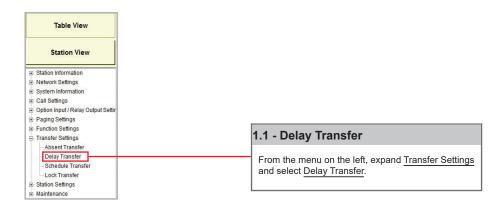

**Step 2: Enabling Delay Transfer** 

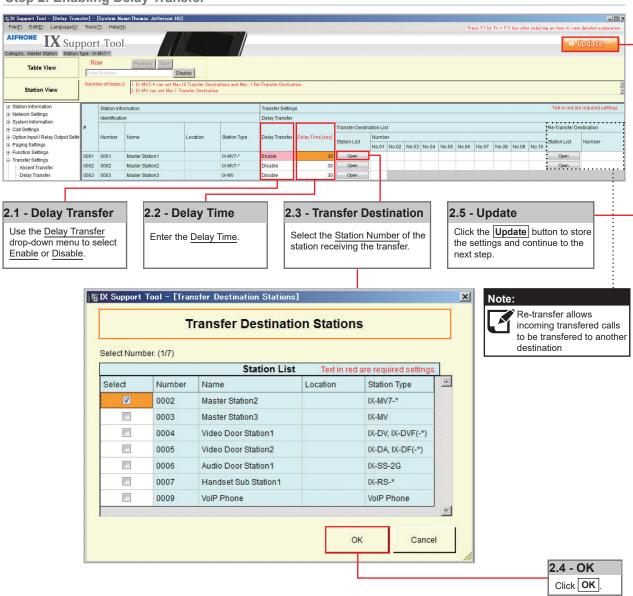

### **Schedule Transfer**

Schedule Transfer can be used in scenarios when a call should be transferred from a Master Station based on a predetermined daily or weekly schedule.

Note: To avoid call transfer loops, two stations should not be set to transfer to the other. Every station should have a unique transfer destination.

**Step 1: Opening Schedule Transfer** 

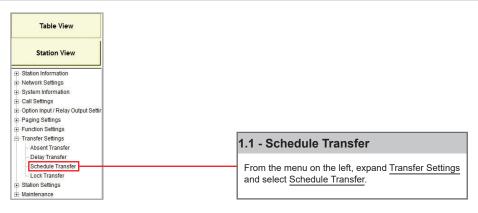

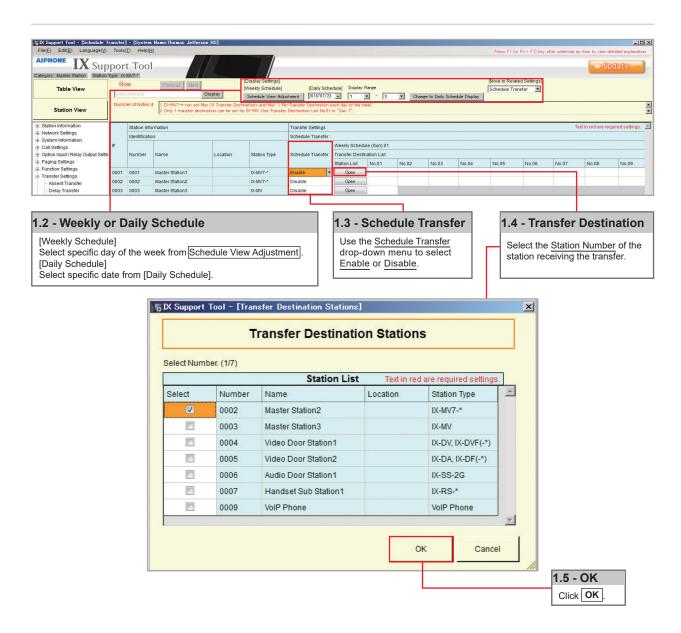

Step 2: Schedule Transfer Start and End Time

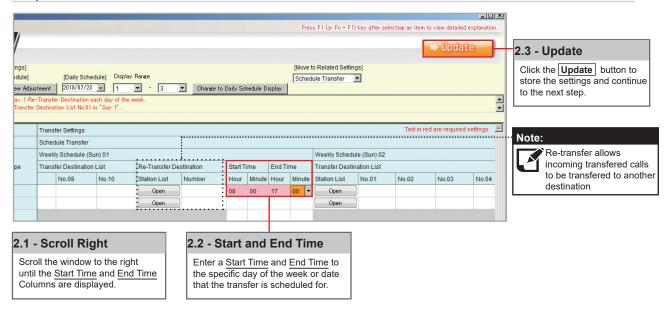

### **Uploading**

The final step in this process is uploading the setting file to each station. This program file contains the transfer settings created in the previous steps, as well as any other setting configuration changes made.

Note that without uploading a setting file, most functions and features will be unavailable to the stations.

### Step 3: Setting File Upload

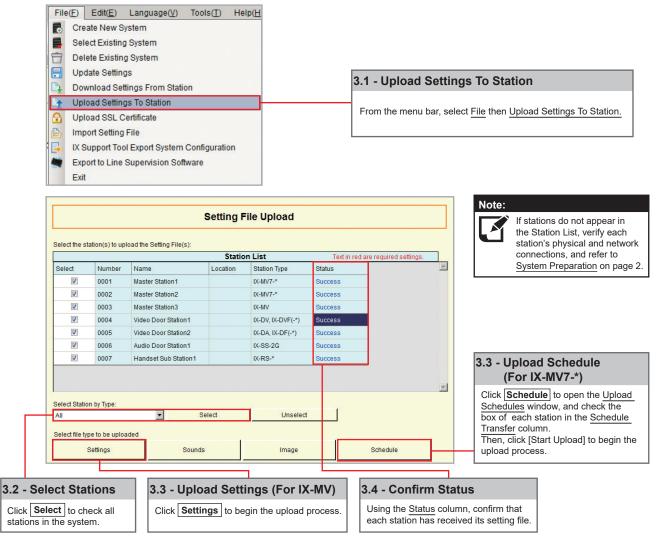

### **Getting Started**

To add a new station to an existing system, the existing program file is needed as well as network connection to all existing stations. Ensure the new station is connected to the network and has completed its initial boot up before starting step one.

### Step 1: Opening the "Add New Station" Window

There are several ways to add a new station in Support Tool. The following method is done by returning to the System Configuration page.

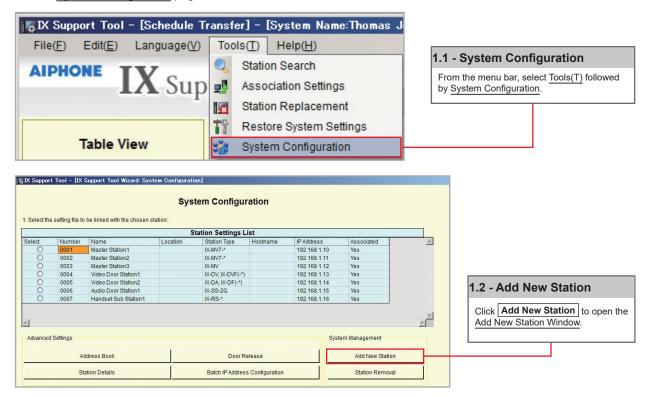

### Step 2: Adding a New Station

New stations can be added in batches by station type.

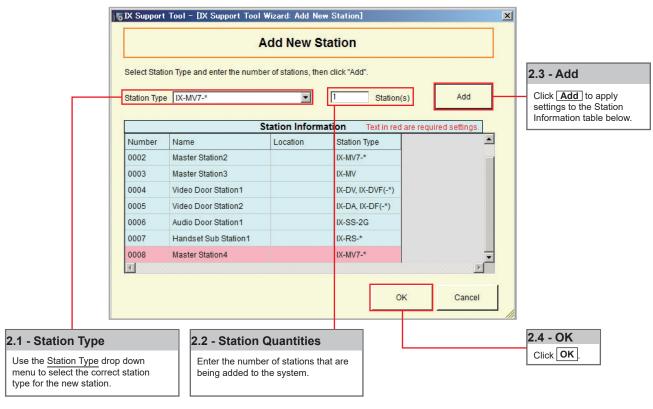

### **Step 3: Station Customization - Optional**

Support Tool will provide each station a default Station Name, four-digit Number, and IP Address starting from 192.168.1.10. To edit this information, click **Station Details** in the Advanced Settings section, shown below. To use the default information created by Support Tool, skip to Step 4.

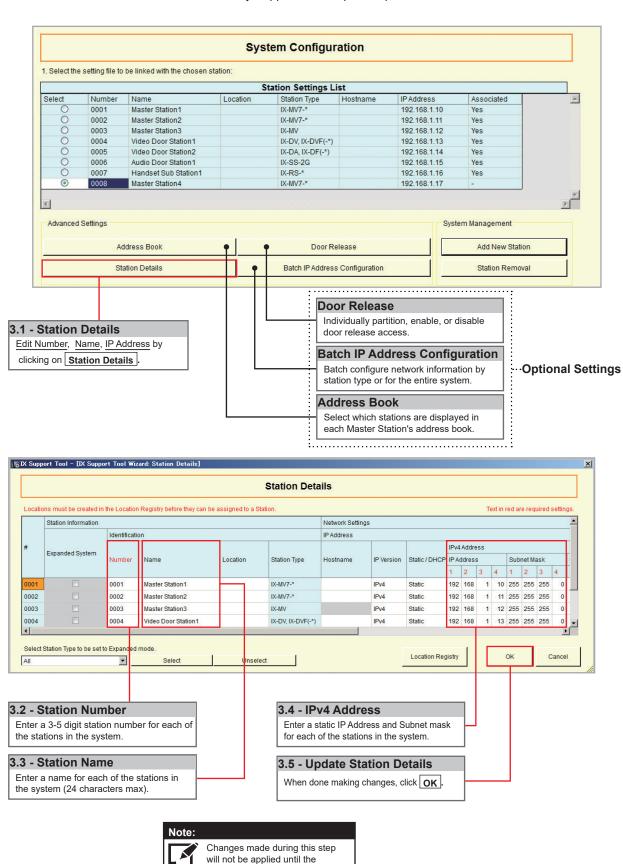

programming process has been

completed.

### Step 4: Association

The association process is where the station information created in Support Tool is associated with a station found on the network. Choose one of two methods, Automatic (recommended) or Manual (page 6). Once associated, the station will receive its Station Name, Number, and network information after a short power cycle.

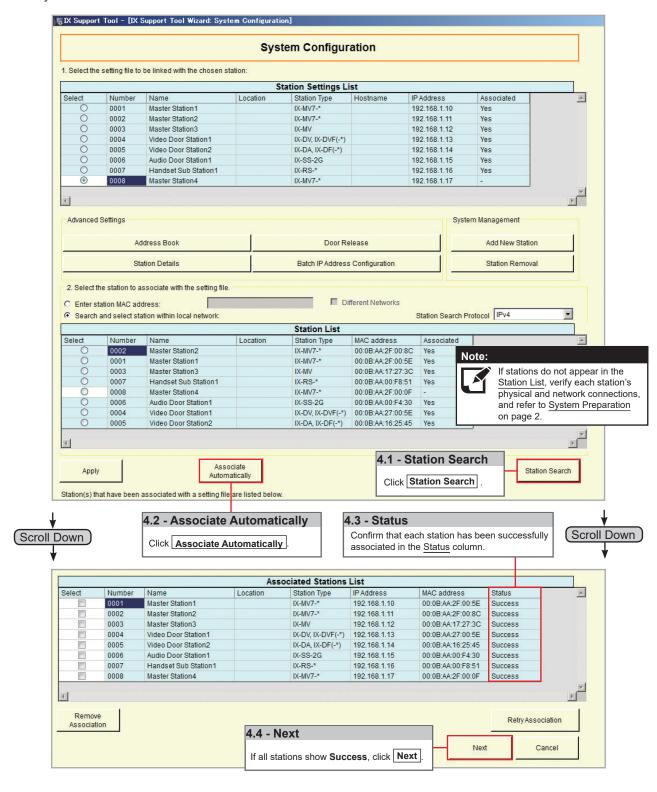

### Step 5: Setting File Upload

Once each station has been associated with its individual station information, the setting file containing the rest of the system's information will need to be uploaded to each device. To upload the setting file, the programming PC will need to be in the same subnet as the associated stations (refer to Step 4). The PC's current IP address is listed in the bottom left-hand side of this window.

Note that without uploading a setting file, most functions and features will be unavailable to the stations.

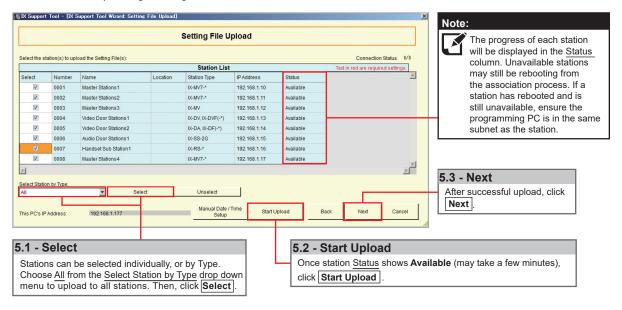

### **Step 6: Export Settings**

The final step in this section is to create a copy of the system's setting file and exporting it to a secure location or external drive.

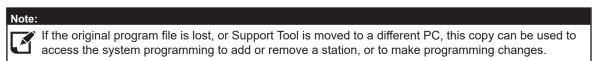

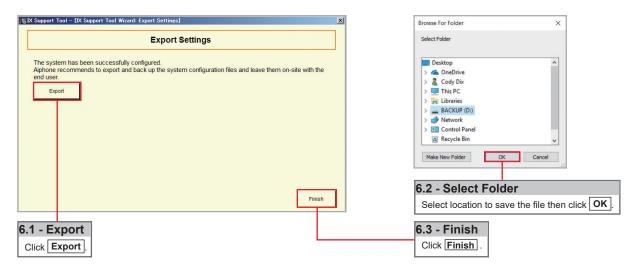

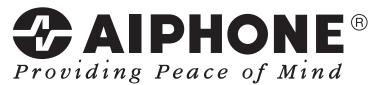

https://www.aiphone.net/

AIPHONE CO., LTD., NAGOYA, JAPAN

Issue Date: Oct.2018 FK2465 (A) 1018 RQ 61107